EL-312-TMC1 更新流程說明

- 1. 下載更新檔案附件
- 2. 解壓縮檔案至 USB 根目錄

\*USB 根目錄有出現 EL828、MCU、Update、Update.exe 才是正常的

- 3. 將 USB 接入 HUD
- 4. 啟動車子(點火 ACC ON)
- 5. 開機後會進入更新畫面,如下圖舉例

\*更新中請勿斷電(熄火)!

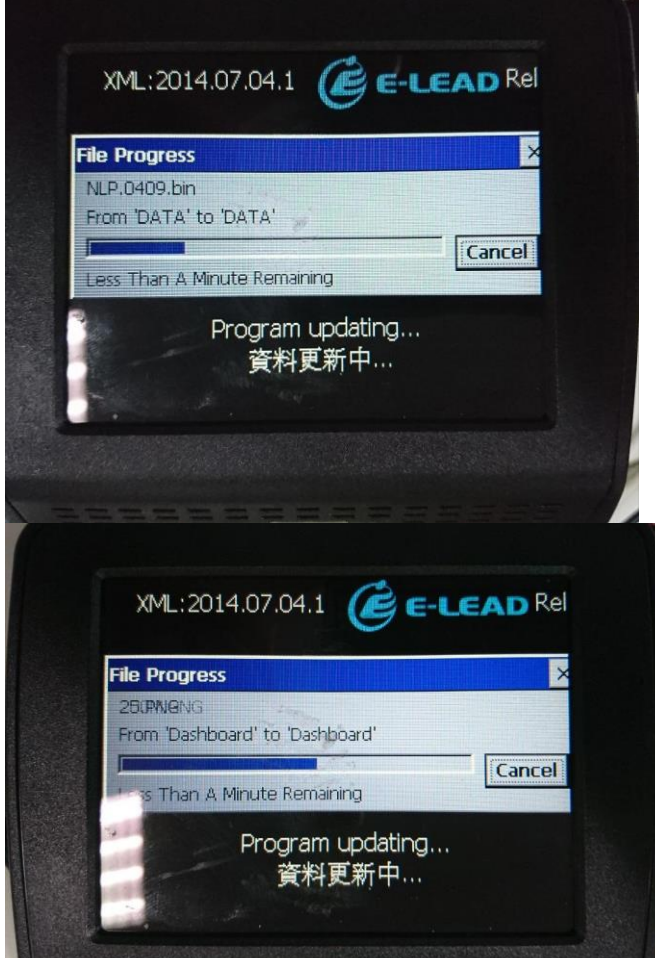

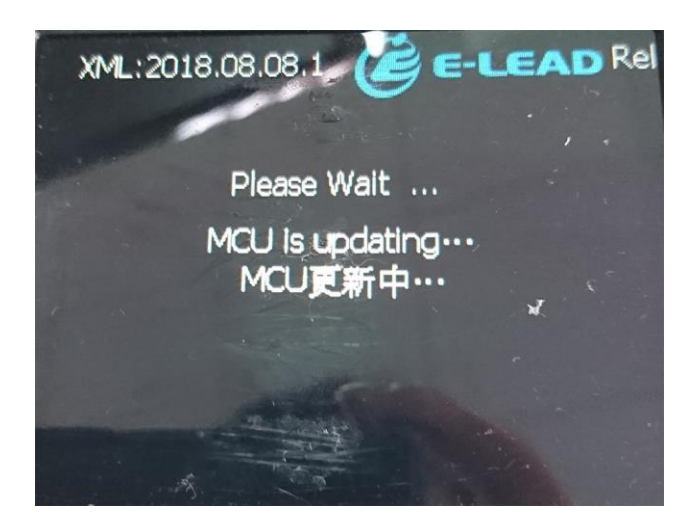

4. 更新完成後,會出現下圖,才可以拔除 USB

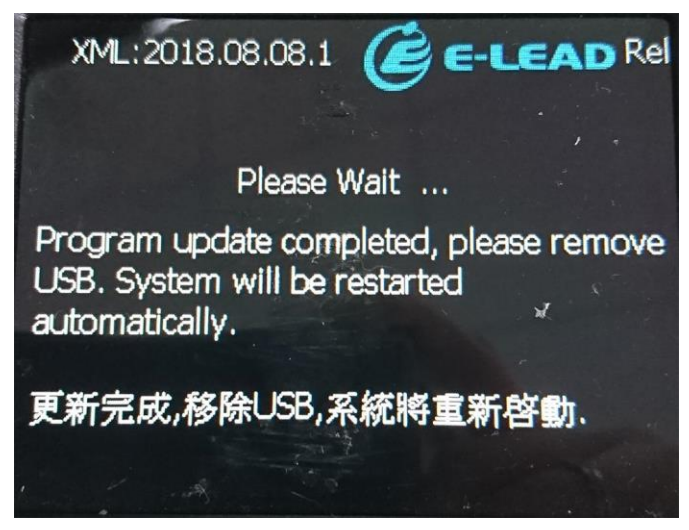

5. 拔除 USB 後,HUD 系統會自行重新開機以及安裝軟體,切記等到儀錶板畫面出來才 可操作功能。如下圖

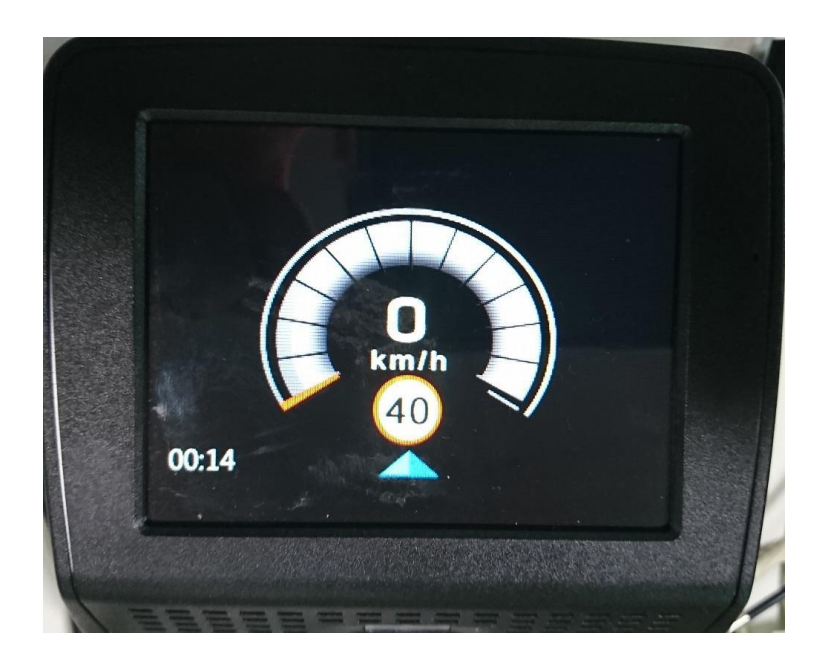